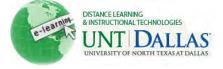

## Create a Learning Module

A Learning Module is a collection of Content Items focused on a specific subject that students can navigate at their own pace. For example, a Learning Module about the solar system can include lecture notes, links to websites with pictures of all the planets, and assignments. Instructors can create a structured path for progressing through the items. The path can be set so that students must view content sequentially, or set to permit users to view the content in any order.

| Step 1 | Make sure <b>Edit Mode</b> is <b>ON.</b>                                                                                                    | Edit Mode is: ON ?                                                                                                    |                                          |
|--------|----------------------------------------------------------------------------------------------------|----------------------------------------------------------------------------------------------------|------------------------------------------|
| Step 2 | Access a <b>Content Area</b> .                                                                                                    | ★       ►       ►       ►       ►       ►       ►       ►       ►       ►       ►       ►       ►       ►       ►       ►       ►       ►       ►       ►       ►       ►       ►       ►       ►       ►       ►       ►       ►       ►       ►       ►       ►       ►       ►       ►       ►       ►       ►       ►       ►       ►       ►       ►       ►       ►       ►       ►       ►       ►       ►       ►       ►       ►       ►       ►       ►       ►       ►       ►       ►       ►       ►       ►       ►       ►       ►       ►       ►       ►       ►       ►       ►       ►       ►       ►       ►       ►       ►       ►       ►       ►       ►       ►       ►       ►       ►       ►       ►       ►       ►       ►       ►       ►       ►       ►       ►       ►       ►       ►       ►       ►       ►       ►       ►       ►       ►       ►       ►       ►       ►       ►       ►       ►       ►       ►       ►       ►       ► |                                          |
| Step 3 | Point to <b>Build Content</b> on the<br>Action Bar to access the drop-<br>down list.<br>Select <b>Learning Module</b> .                                                                                          | Build Content ≫<br>Create<br>> Item<br>> File<br>> Image<br>> URL<br>> Learning Module                                                                                                    |                                          |
| Step 4 | On the <b>Create Learning</b><br><b>Module</b> page, type the <b>Name</b> .<br>Optionally, type instructions or a<br>description in the <b>Text</b> box. Use<br>the Text Editor functions to<br>format the text. | Learning Module In<br>Name<br>Color of Name<br>Text<br>Normal 3 Aria<br>Aby D 0 Aria<br>D 0 0 0 0 0<br>This is a learning modu                                                                                                    | Sample Learning Module<br>Black<br>Black |

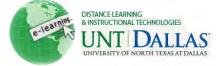

| Step 5 | Under <b>Availability</b> , select the <b>Yes</b> option to make it available to users.                                                                                                    | Availability                                                     |                                                                  |  |
|--------|----------------------------------------------------------------------------------------------------|------------------------------------------------------------------|------------------------------------------------------------------|--|
|        |                                                                                                    | Permit Users to View this Content                                | 💿 Yes 🔘 No                                                       |  |
|        |                                                                                                    | Select Date and Time Restrictions                                | Display After 04/27/2011 III 10:17 AM                            |  |
|        |                                                                                                    |                                                                  | Enter dates as mm/dd/yyyy. Time may be entered in any increment. |  |
|        | Use the Display After and                                                                                                    |                                                                  | Display Until 04/28/2011 📓 11:17 AM 💿                            |  |
|        | <b>Display Until</b> date and time<br>fields to limit availability. Select<br>the <b>Display After</b> and <b>Display</b><br><b>Until</b> check boxes in order to<br>enable the date and time<br>selections. |                                                                  | Enter dates as mm/dd/yyyy. Time may be entered in any increment. |  |
| Step 6 | Select Yes to Enforce<br>Sequential Viewing of the<br>Learning Module.                                                                                                    | View                                                             | and the second second                                            |  |
|        |                                                                                                    | Select <b>Yes</b> to force users to previous page.               | progress through the content                                     |  |
|        | Select No for Open in New Window.                                                                                                    | Enforce Sequential<br>Viewing of the Learning Mod                | <mark>⊚ Y</mark> es <u></u> No<br>dule?                          |  |
|        | Select Yes to Track Number of Views.                                                                                                    | Open in New Window                                               | 🔘 Yes 💿 No                                                       |  |
|        |                                                                                                    | Track Number of Views                                            | 💿 Yes 💿 No                                                       |  |
| Step 7 | Select Yes to Show Table of Contents to Users.                                                                                                    | Table of Content                                                 | ts                                                               |  |
|        |                                                                                                    | Select Yes to show a structured view of the Learning Module. Use |                                                                  |  |
|        | Select the type of <b>Hierarchy</b><br><b>Display</b> from the drop-down list.                                                                                                    | Show Table of Contents to U                                      | Users 🛛 💿 Yes 🔘 No                                               |  |
|        |                                                                                                    | Hierarchy Display                                                | None                                                             |  |
|        |                                                                                                    |                                                                  |                                                                  |  |

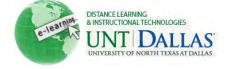

## Add Content to a Learning Module

After a Learning Module is created, content is added to it. Learning Module content is created and managed just like content in a Content Area or folder. Content can be organized by adding folders to the Learning Module. A Content Item can reside in the Learning Module by itself or within a folder.

As you add content to the Learning Module, a link to each Content Item appears in the Table of Contents. Set the sequence of the items by dropping and dragging them into place. Items can also be sequenced using the Keyboard Accessible Reordering tool located in the Action Bar. How the content is viewed, sequentially or non-sequentially, is set while editing or creating a Learning Module and can be changed at any time.

| Step 1 | Make sure Edit Mode is ON.                                                           | Edit Mode is: ON 🗱 7                                                                                                    |
|--------|--------------------------------------------------------------------------------------|----------------------------------------------------------------------------------------------------|
| Step 2 | Open the <b>Content Area</b> that<br>contains the <b>Learning</b><br><b>Module</b> . | ★ □ □ □ ↓   * FACIT101 (Facit >   Training)   Home Page   Information   ☑   Content   ☑   Chapter 1                                                                                 |
| Step 3 | Click the name of the <b>Learning Module</b> to open it.                             | Chapter 1       Create Assessment         Build Content       Create Assessment         Image: Sample Learning Module       Enabled:         Sample Learning Module.       Enabled: |
| Step 4 | The <b>Learning Module</b> menu<br>will display several choices.                     | Sample Learning Module  Table of Contents  Build Content  Create Assessment  Add Interactive Tool  Assign Textbook  Folder empty                                                    |
| Step 5 | Point to <b>Build Content</b> and select one of the items, such as a file or URL.    | Build Content ≫<br>Create<br>> Item<br>> File                                                                                                    |

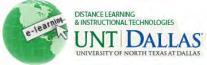

| Step 6   | Enter the necessary<br>information for the item. | Select File                                                                                                    |                                                                  |  |
|----------|--------------------------------------------------|----------------------------------------------------------------------------------------------------|------------------------------------------------------------------|--|
|          |                                                  | Select a local file by clicking Browse My Computer or one from within Course Files by clicking Browse Cour<br>to display the file within the Course environment or Yes to display it as a separate piece of content with no C |                                                                  |  |
|          |                                                  | 🜟 Find File                                                                                                    | Browse My Computer Browse Content Collection                     |  |
|          |                                                  | Selected File                                                                                                    | File Name tccLogo.gif                                            |  |
|          |                                                  |                                                                                                    | Select a Different File                                          |  |
|          |                                                  | 🛪 Name                                                                                                    | tccLogo.gif                                                      |  |
|          |                                                  | Color of Name                                                                                                    | Black                                                            |  |
|          |                                                  | Open in New Window                                                                                                    | 🔘 Yes 💿 No                                                       |  |
|          |                                                  | Standard Options                                                                                                    |                                                                  |  |
|          |                                                  | Permit Users to View this Content                                                                                                    | ● Yes ─ No                                                       |  |
|          |                                                  | Track Number of Views                                                                                                    | 💮 Yes 💿 No                                                       |  |
|          |                                                  | Select Date and Time Restrictions                                                                                                    | V Display After 04/29/2011                                       |  |
|          |                                                  |                                                                                                    | Enter dates as mm/dd/yyyy. Time may be entered in any increment. |  |
|          |                                                  |                                                                                                    | 🔽 Display Until 04/30/2011 🛛 🗐 03:29 PM 🚱                        |  |
| <u> </u> |                                                  | Submit                                                                                                    | Enter dates as mm/dd/vvvv. Time may be entered in any increment. |  |
| Step 7   | Click Submit.                                    |                                                                                                    |                                                                  |  |